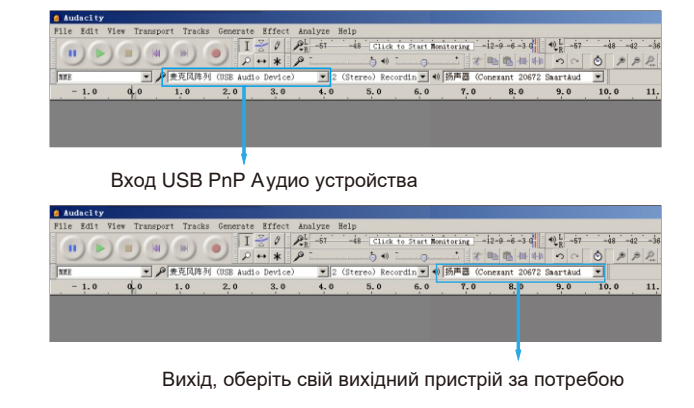

### **Налаштування ПО**

Для оптимальної роботи важливе правильне регулювання рівня мікрофона. В ідеалі рівень мікрофона повинен бути вихід, оберіть свій вихідний пристрій за потребою **Вихідиний пристрій високим**, не перевантажуючи вхід комп'ютера.

1.Переконайтесь, що вибрано правильний вхід / вихід. Примітка: вийдітьд із системи Аудио (або іншого програмого забезпечення звукозапису), якщо ви виявите, що USB мікрофон недоступний. А потім підключіть мікрофон, після чого знову увійдіть у програмне забезпечення.

# **Налаштування рівня через програмне забезпечення**

## **ВАЖЛИВЕ ПОВІДОМЛЕННЯ**

2.Переконайтесь, що ви вимкнули «слухати пристрій» у своїй комп'ютерній системі, коли ви використовуєте будь-яке програмне забезпечення для запису, інакше ви почуєте самого себе, як занадто довге відлуння.

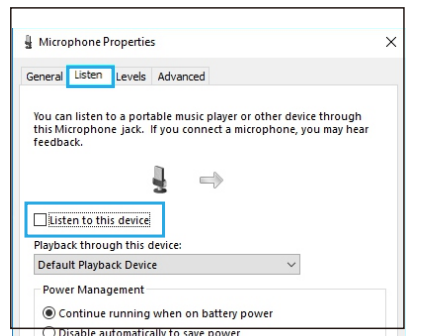

3.Існує кілька способів поліпшити запис за допомогою Audacity. Заходьте на FIFINEMICROPHONE.COM, знайдіть ПІДТРИМУ, натисніть Навчальний блог або введіть

https://fifinemicrophone.com/blogs/news безпосередньо для пошуку кращого рішення для запису вашої зацікавленої теми в наших блогах. 4.Для комп'ютерів з Windows ми рекомендуємо Аudacity, а для комп'ютерів Apple, ви можете використовувати власний програвач QuickTime для Apple, щоб перевірити запис.

Fifine мікрофони мають гарантію на дефекти своїх апаратних виробів у матеріалах та виробництві протягом одного року з дати первинної роздрібної купівлі, за умови придбання у офіційного дилера мікрофонів Fifine. Ця гарантія недійсна, якщо обладнання перероблене, мало нецільове використання, неправильне поводження, зазнало надмірного зносу або обслуговувалося будь-якими сторонами, не уповноваженими Fifine Microphone. Для гарантійного обслуговування зверніться до місцевого дистриб'ютора або web@fifine.cc.

Якщо ви чуєте спотворення, або якщо програма запису показує рівні, які постійно перевантажені (на пікових рівнях), зменшіть гучність (або рівень) мікрофона через налаштування панелі управління (або системні налаштування), або через програмне забезпечення для запису. Якщо програма запису показує недостатній рівень, ви можете збільшити коефіцієнт посилення мікрофона за допомогою параметрів панелі управління (або системних налаштувань) або через програму запису.

## **Вибір програмного забезпечення**

У вас є багато варіантів програмного забезпечення для запису. Audacity, доступний безкоштовно в Інтернеті за адресою http:// audacity.sourceforge.net/, - це широко використовувана програма, яка забезпечує базове програмне забезпечення для запису.

**Примітка:** Спочатку потрібно підключити мікрофон, а вже після, увімкнути програмне забезпечення для запису.

## **Налаштування монітора**

Якщо ви хочете прослухати свій запис, натисніть «Прослухати пристрій» у вашій комп'ютерній системі (Система Windows). Не забудьте вимкнути «Прослухати пристрій» у вашій комп'ютерній системі, коли ви використовуєте будь-яке програмне забезпечення для запису чи чат (Skype), інакше ваш співрозмовник почує це, як занадто довге відлуння.

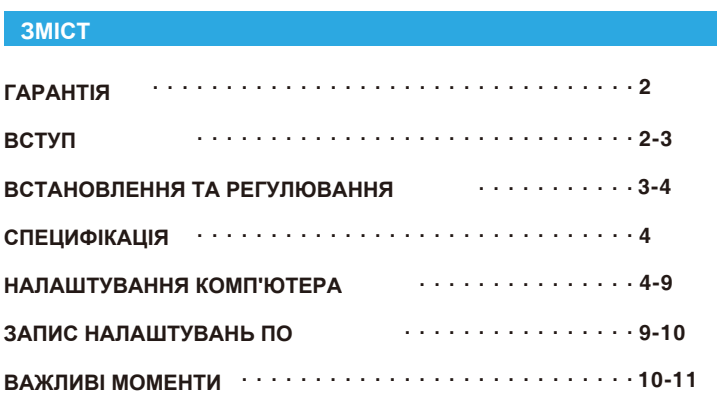

# **Захист мікрофона**

Уникайте залишати мікрофон під відкритим сонцем або в місцях, де температура перевищує 43 ° C протягом тривалих періодів. Також слід уникати надзвичайно високої вологості.

11

# **КОНТАКТИ**

## **ГАРАНТІЯ**

1 X USB мікрофон з 175 см USB кабелем

1 X Металевий штатив

1 X Посібник користувача

## **ЩО В КОРОБЦІ?**

**Соціальні:**

Facebook сторінка: http://bit.ly/FifinePage

**Контакти:**

Технічна підтримка: web@fifine.cc або info@gpro.com. **Відео**: http://bit.ly/k669669bproblemsolving

Відключення звуку: проти годинникової стрілки  $\left|\left|\left|\left|\mathbf{z}\right|\right|\right|\right|$ (Поверніть максимально ліворуч)

2. Щоб вибрати K669 як аудіовхід, спершу відкрийте системні налаштування. **College State** 

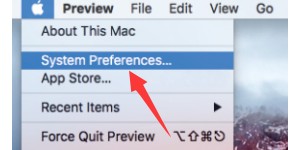

1

### **Примітка: (Застосовується для MAC та Windows)**

- 1. Якщо комп'ютер повідомить, що він не може визначити USBпристрій, перезавантажте комп'ютер та підключіть мікрофон до іншого порту USB.
- 2. Якщо мікрофон розпізнається, але звуку немає, перевірте, чи вімкнены Системні звуки та чи ви мінімізували контроль гучності на мікрофоні.
- 3. Якщо мікрофон розпізнається, але не звучить, і ваш комп'ютер працює з Windows 10, перейдіть до налаштувань> конфіденційність> мікрофон і натисніть Дозволити програмам отримати доступ до мікрофона та увімкнути його.

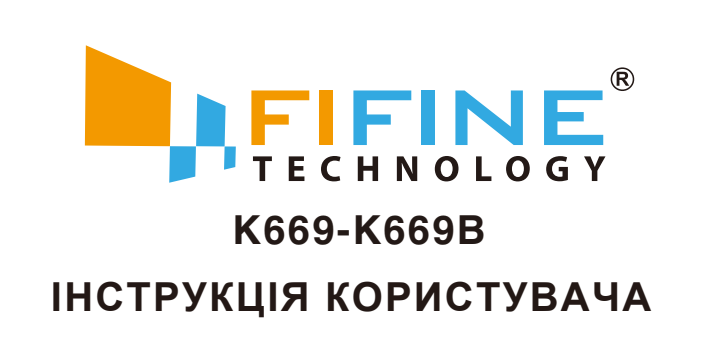

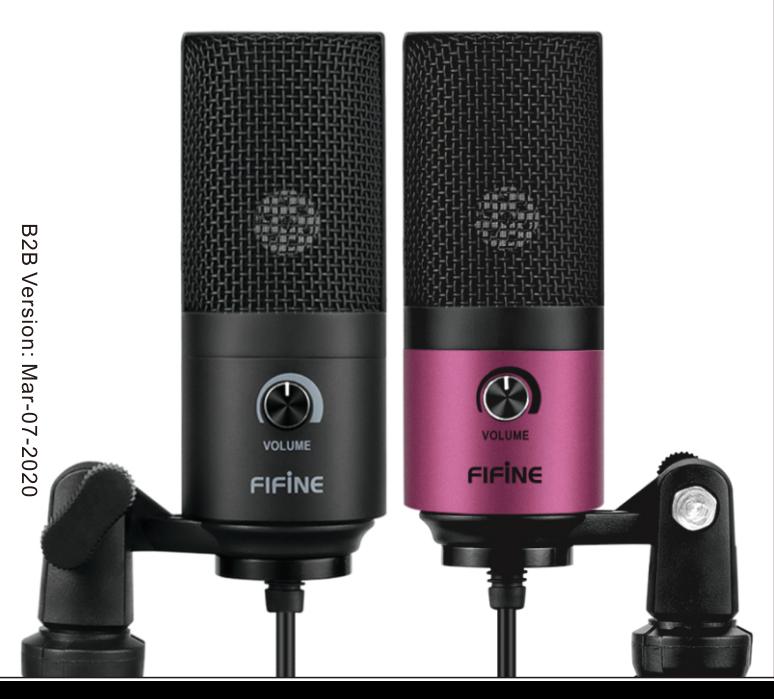

# 2.Переконайтесь, що гучномовець активний.

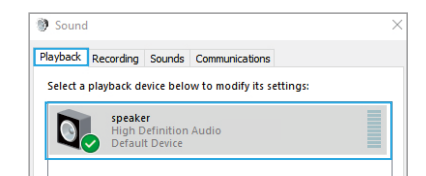

3. Перейдіть на вкладку «Запис» та оберіть «Пристрій аудіо PnP аудіо» як пристрій за замовчуванням. Коли ви розмовляєте з мікрофоном, піктограма штрихового кольору стане зеленою і відскакує. Якщо він залишається незмінним, відновіть комп'ютер та підключіть USB-порт. Якщо "USB-PnP аудіопристрій" все ще немає, будь ласка, зв'яжіться з FIFINE після обслуговування.

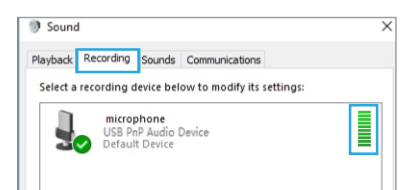

5. Двічі клацніть на значку "USB аудіо пристрій", щоб відкрити вікно Властивості мікрофона. Клацніть піктограму динаміка на вкладці Рівні. Оберіть у вкладці рівень (14-20 дБ), коли динамік виводить максимальну гучність, щоб регулювати рівень мікрофона.

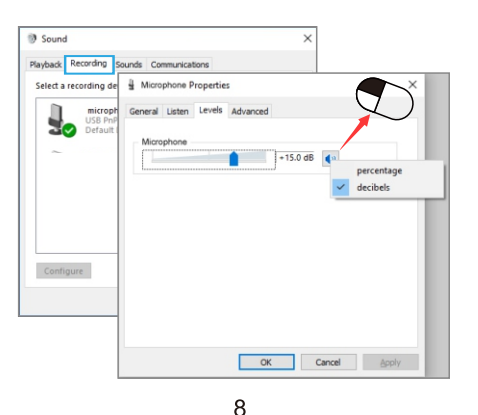

Клацніть на гучномовець - "Властивості" - "Рівні", перетягніть панель прогресу, щоб відрегулювати гучність виводу.

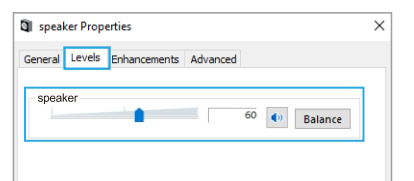

4. Якщо Ви хочете хочете слідкувати за записом, натисніть Мікрофон "USB аудіо пристрій" - "Властивості" - "Слухати" - клацніть "Прослухати цей пристрій" - "Застосувати". Відсутність звуку через навушники\динамік може бути, якщо Ви не дотримуєтесь цієї процедури.

 $\overline{7}$ 

ПРИМІТКА: Клацніть, щоб слухати себе, коли Ви використовуєте будь-яке програмне забезпечення для запису чи чату (Skype).

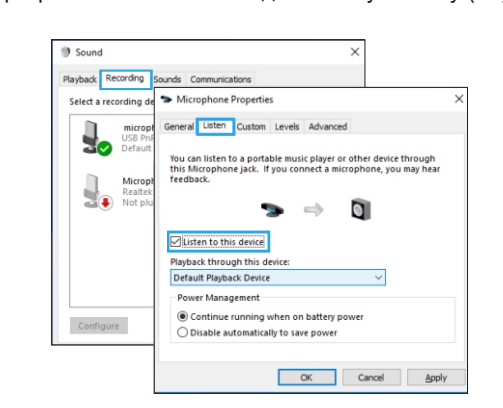

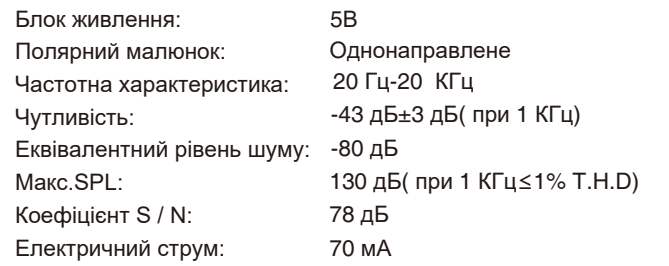

**НАЛАШТУВАННЯ КОМ'ЮТЕРА**

# **СПЕЦИФІКАЦІЯ**

**ВСТАНОВЛЕННЯ ТА РЕГУЛЮВАННЯ**

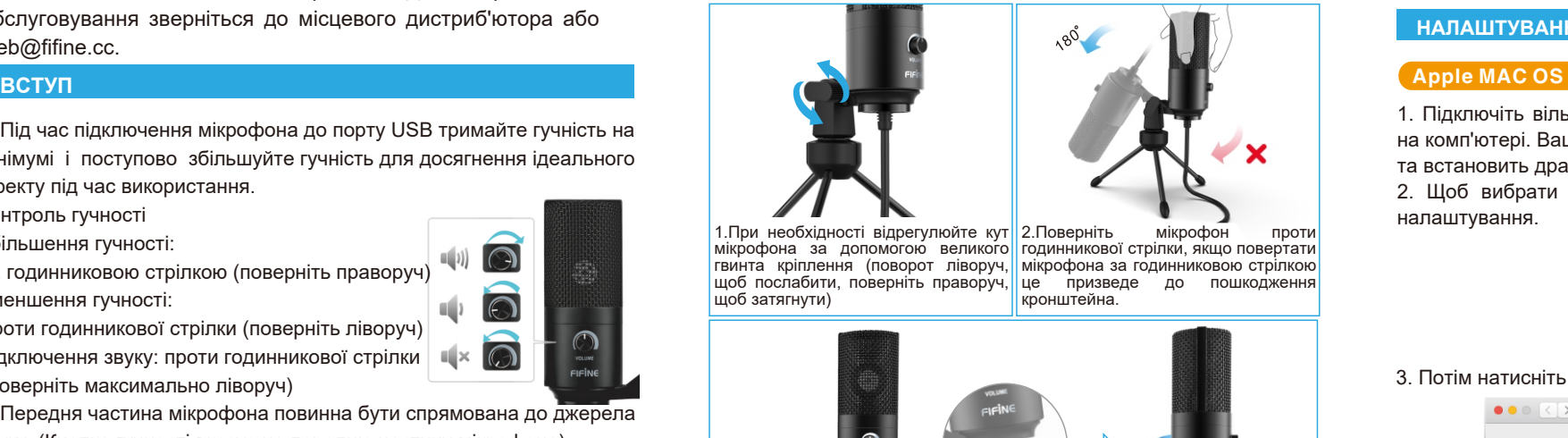

3.Крутіть поворотний кронштейн, щоб регулювати кут мікрофона на 360В ° по горизонталі.

-3

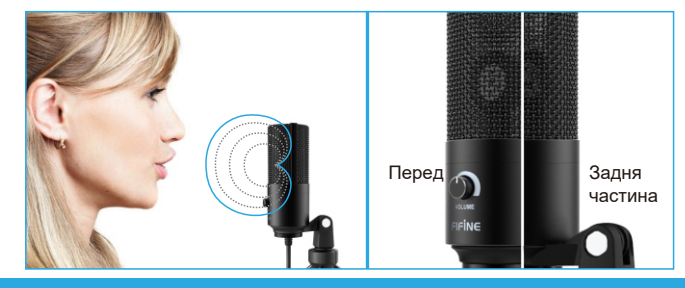

1. Під час підключення мікрофона до порту USB тримайте гучність на мінімумі і поступово збільшуйте гучність для досягнення ідеального ефекту під час використання.

 $\odot$ 

Контроль гучності Збільшення гучності:  $\blacksquare$ За годинниковою стрілкою (поверніть праворуч) Зменшення гучності:  $\blacksquare$ Проти годинникової стрілки (поверніть ліворуч)

2. Передня частина мікрофона повинна бути спрямована до джерела звуку. (Кнопка гучності вказує на передню частину мікрофона). Незалежно від того, як ви регулюєте кут або положення мікрофона, переконайтеся, що передня частина мікрофона спрямована на ваш рот, щоб досягти найкращого ефекту.

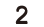

1. Підключіть вільний кінець наданого USB-кабелю до порту USB на комп'ютері. Ваш комп'ютер автоматично розпізнає USB-пристрій та встановить драйвер.

3. Потім натисніть Звук, щоб відобразити панель налаштувань звуку.

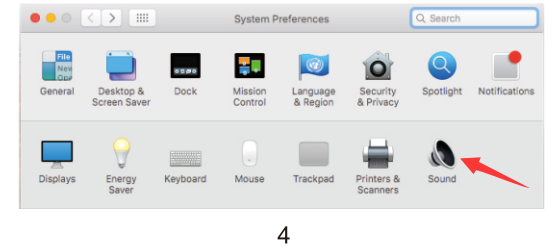

4. Перейдіть на вкладку виводу та переконайтесь, що певний «USB PnP Аудіо пристрій» обрано як пристрій вводу за замовчуванням. Перетягніть смугу ходу, щоб відрегулювати гучність виводу.

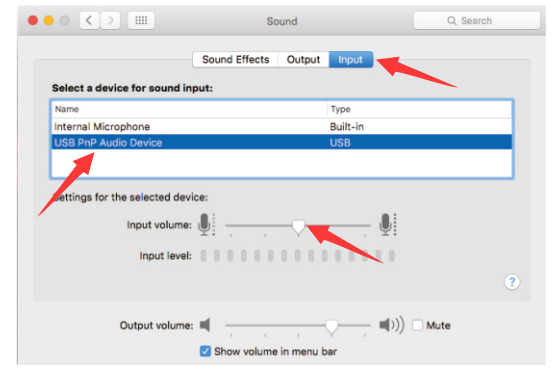

Будь ласка, зачекайте кілька секунд під час першої роботи, оскільки драйвер мікрофона потребує часу для автоматичного встановлення. Можливо, не буде спливаючого вікна або повідомлення. (Якщо підключити USB-мікрофон до іншого порту USB, драйвер встановиться знову).

Після встановлення ви можете протестувати мікрофон, розмовляючи з ним. Якщо мікрофон не видає звуку, виконайте наступне:

1.Клацніть правою кнопкою миші піктограму динаміка в нижній правій частині екрана.

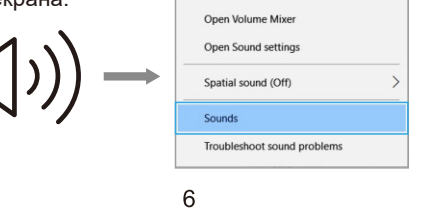

### **УВАГА:**

- Якщо ви хочете стежити за своїм голосом в режимі реального часу за допомогою вбудованого гнізда для мікрофона Macbook, спочатку слід увімкнути будь-яке програмне забезпечення для запису (наприклад, Audacity). Програми – програмне забезпечення (увімкнено)", потім натисніть кнопку Записати, щоб почати, інакше під час розмови з мікрофоном ви не почуєте жодного звуку.
- Виберіть програмне забезпечення Dictation & Speech за замовчуванням, коли ви використовуєте перетворення мовлення до тексту в Macbook, натисніть "Увімкнути" під вікном Dictation, щоб ваш мікрофон міг розпізнати програмне забезпечення

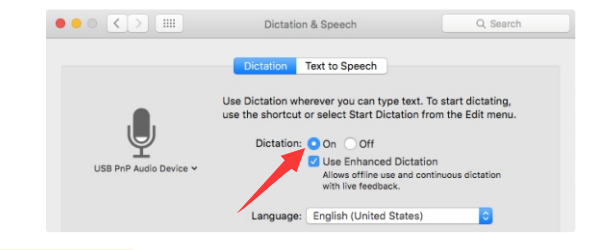

### **Windows**

5. Якщо вам потрібно вивести свій голос через 3,5-мм роз'єм для навушників Macbook, оберіть вихід у опції "Внутрішній динамік". Перетягніть смугу ходу, щоб відрегулювати гучність виводу.

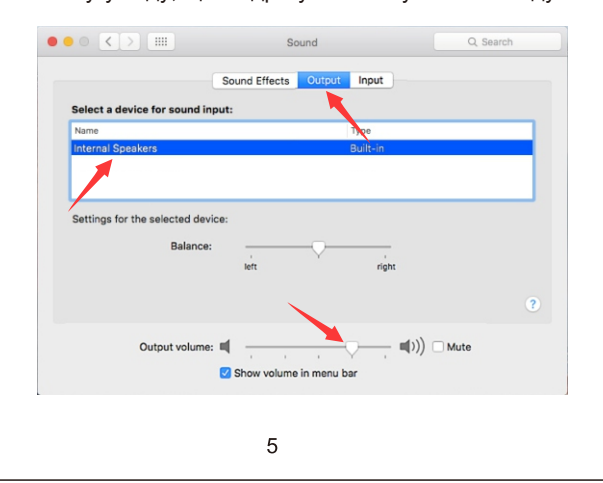